# **TP-LINK®**

Copyright © 2023 普联技术有限公司版权所有。

**TP-LINK产品售后服务承诺:一年保修。**

**详细售后条款可扫描二维码了解。**

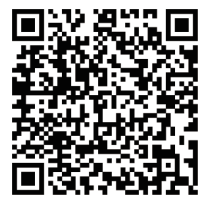

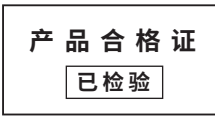

此环保使用期限 只适用于产品在 用户手册所规定 的条件下工作。

4

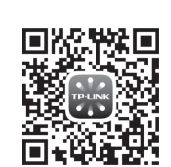

请扫描上方二维码下载 最新"TP-LINK物联"APP! (仅中国大陆、港澳台地区可用)

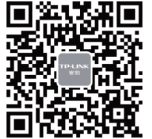

"TP-LINK安防服务"微信公众号

**产品外观**

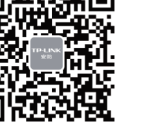

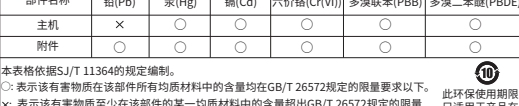

有毒有害物质或元素

表示该有害物质至少在该部件的某一均质材料中的含量超出GB/T 26572规定的限量 要求。(但该项目仅在库存或已加工产品中有少量应用,且按照计划正在进行环保 切换,切换后将符合上述规定。)

#### 普联技术有限公司 物品清单: TP-LINK TECHNOLOGIES CO., LTD.

部件名称

7103505317 REV1.0.0 · 两台PoE网络摄像机 • 一本快速安装指南

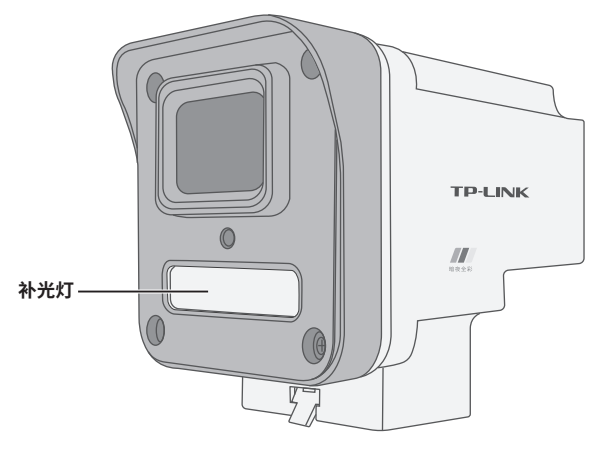

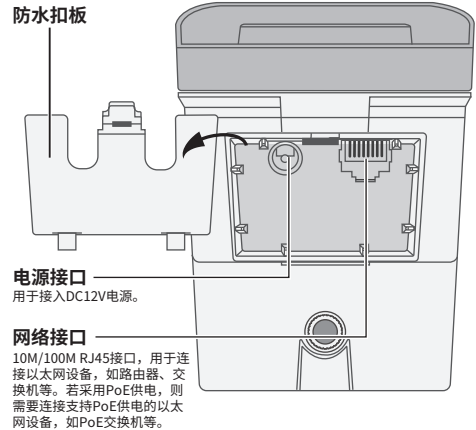

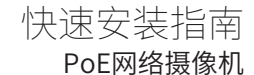

## **IPC配合NVR工作**

本产品即可直接连接PoE NVR,也可通过支持PoE供电的以太网设备连接普通NVR。按下图连接网络设备像机(IPC)和网络硬盘录像机(NVR),在NVR界面中添加IPC 设备,即可正常使用。

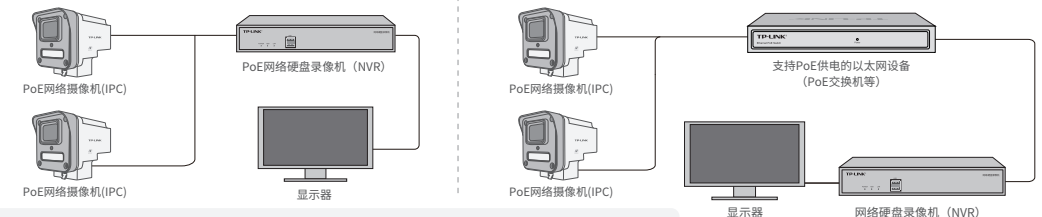

\*如果您已经设置过IPC的用户名或密码,在NVR界面中添加IPC设备时,还需输入对应的用户名和密码。

### **IPC配合局域网内电脑工作**

通过局域网内电脑登录网络摄像机(IPC)的Web管理界面进行管理。

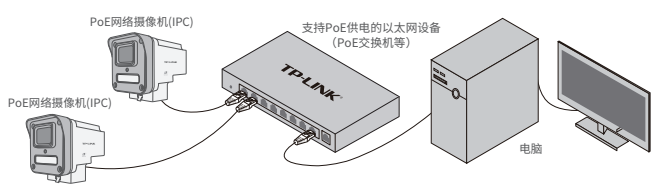

**登录IPC的Web管理界面步骤如下:**

1.设置电脑本地连接192.168.1.X(2≤X≤254,且X≠60)

2.打开浏览器,在地址栏输入IPC默认管理地址**192.168.1.60**,回车;首次登录时,需要设置登录密码后 再点击"激活"。再登录时,使用用户名"admin"和设置的密码即可登录。

3.成功登录IPC的Web管理界面。

#### **使用 APP配置设备**

用手机扫描二维码下载并安装"TP-LINK物联"APP,根据APP提示,完成用户注册。连接设备后,通过 手机APP配置设备,实现实时预览和录像回放。

> \*请务必将APP更新至最新版 本,非最新版本的APP将无 法配置和管理此摄像头。

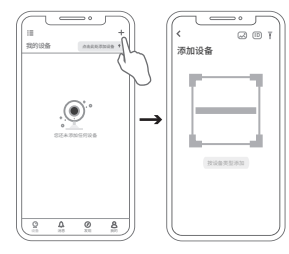

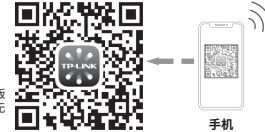

1.登录"TP-LINK物联"APP (也可以选择"暂不登录"以 进入本地模式,但本地模式不支持远程预览、回放功能)。

2.根据APP的页面提示,扫描二维码添加设备。 第一步:点击"+",开始添加设备。

- 第二步:扫描机身上的二维码。
- 第三步:根据APP的提示,完成余下添加步骤。

3.摄像机添加完成后,即可在"预览"界面看到监控画面。

#### **安装设备**

本产品支持壁挂、吊顶、抱杆安装,参照下图示意,将 摄像机固定到已安装好的支架上,即完成安装。安装完 成后,可根据实际需求调整摄像机镜头角度。

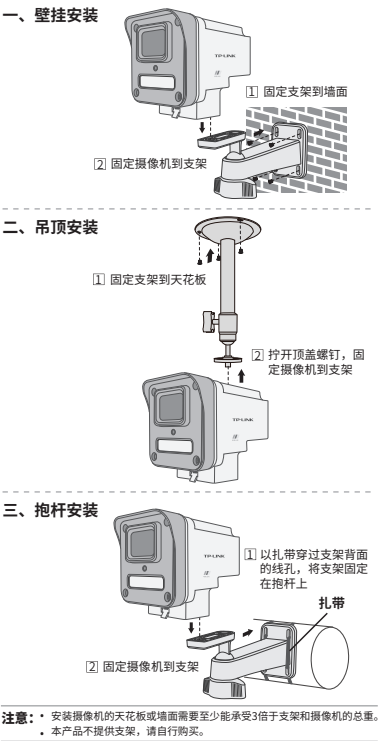